College treasurers – how to check fund balance in IO

- Log into IO at io.rice.edu
- Select Dashboards

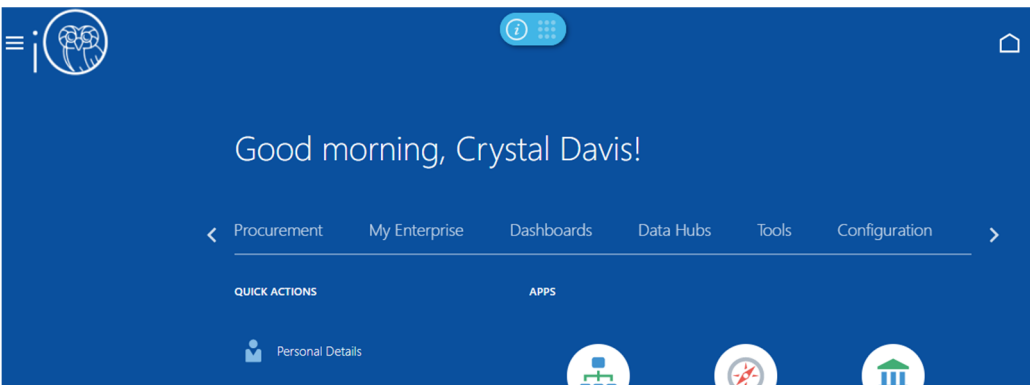

• Select Finance Dashboard

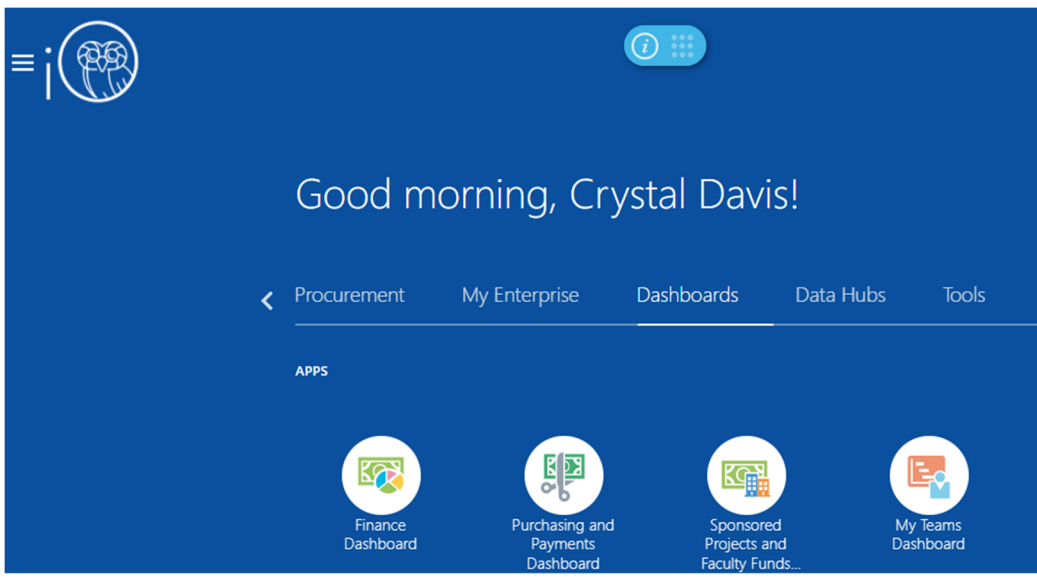

- Use **Budget Status** tab
	- o Select current fiscal year (e.g. FY 2023 runs July 2022 through June 2023)
	- o Select current period (e.g. October 2022 is Oct‐22)
	- o Leave the default Budget Source alone. FY22 Tracking Budget is correct even though it is FY23.
	- o Choose your organization. You should have only your organization as an option in the drop-down box. If you have other campus employment, you may need to select your college, though.
	- o Click apply to run the query.

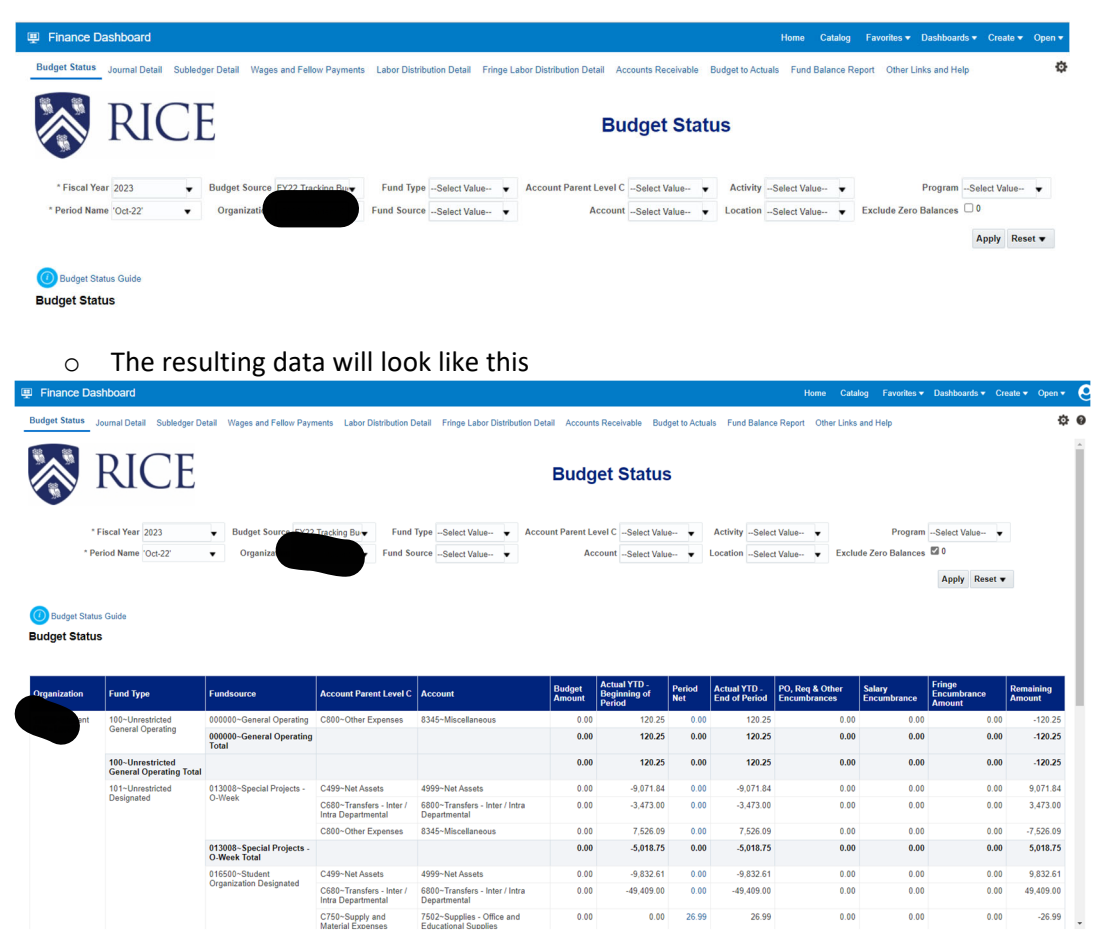

- o You can adjust the display by right‐clicking in the navy blue bar to include additional columns, exclude columns, or move columns.
- o Use the Export button at the bottom of the screen to export data to Excel, PDF, and other formats.

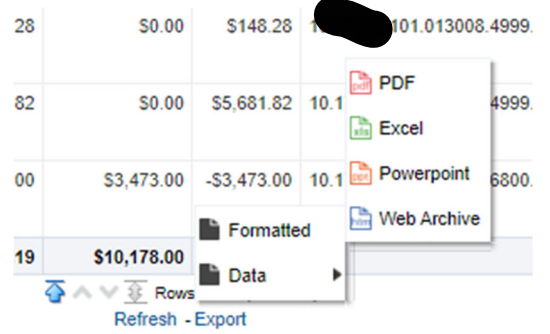

o Alternatively, use the gear icon in the upper‐right corner to export data

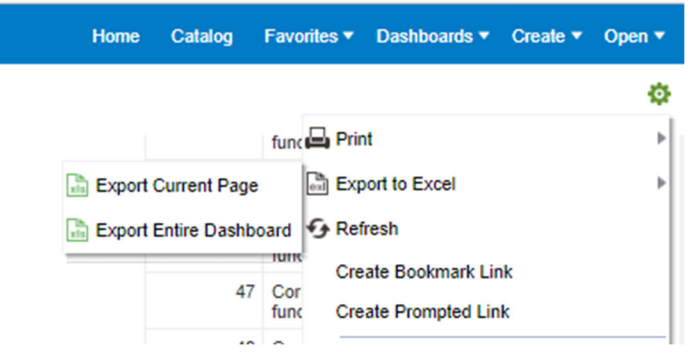

# o You can click on the Budget Status Guide for more helpful tips

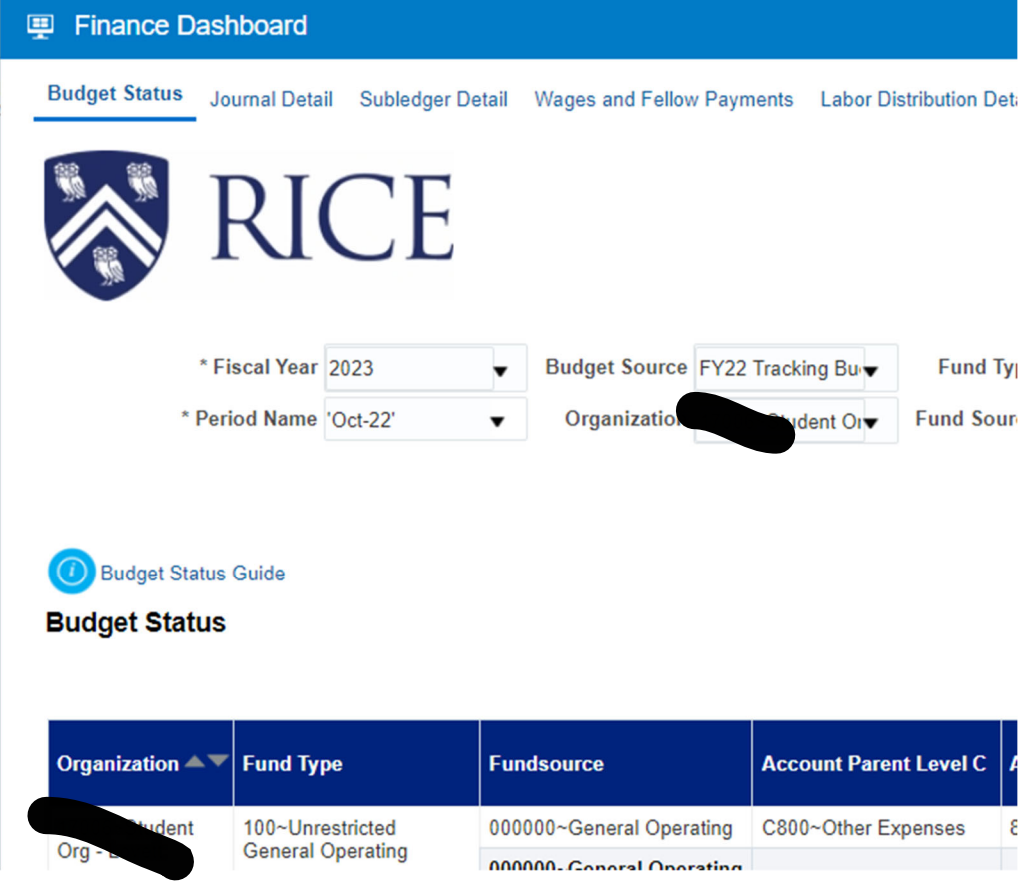

Let's look at an example to see what the display is telling us.

Here's the query:

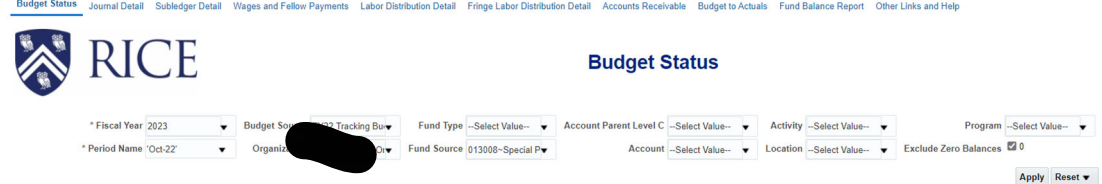

# And here is the result:

**Budget Status** 

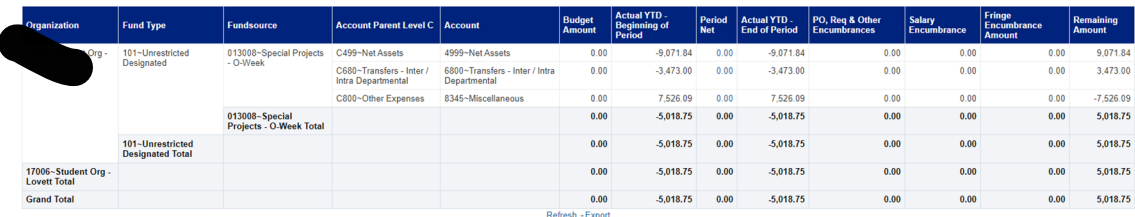

This particular org-fund type-fund source has a beginning balance of 9,071.84. The negative sign indicates a credit balance and that is good news, there is money to spend. There has been a transfer in of 3,473.00, and again the credit balance is good news. It is an addition to the fund balance, meaning additional money to spend. There have been expenditures of 7526.09, and the debit or positive balance shows this is money flowing out and being removed from the fund. The remaining amount is 5018.75. The credit balance in the YTD column and positive amount in the remaining amount column indicate there is fund balance available to spend.

None of these transactions took place in the current period of Oct-22. If they had, you could click on any blue amount in the Period Net column for more information. To get more detail, we can go to the Journal Detail tab and the Subledger Detail tab.

On the **Journal Detail** tab, we can use the Period Name drop down box to select multiple periods. Selecting all of the periods in the current year (Jul‐22, Aug‐22, Sep‐22, Oct‐22) will show us all of the transactions this year.

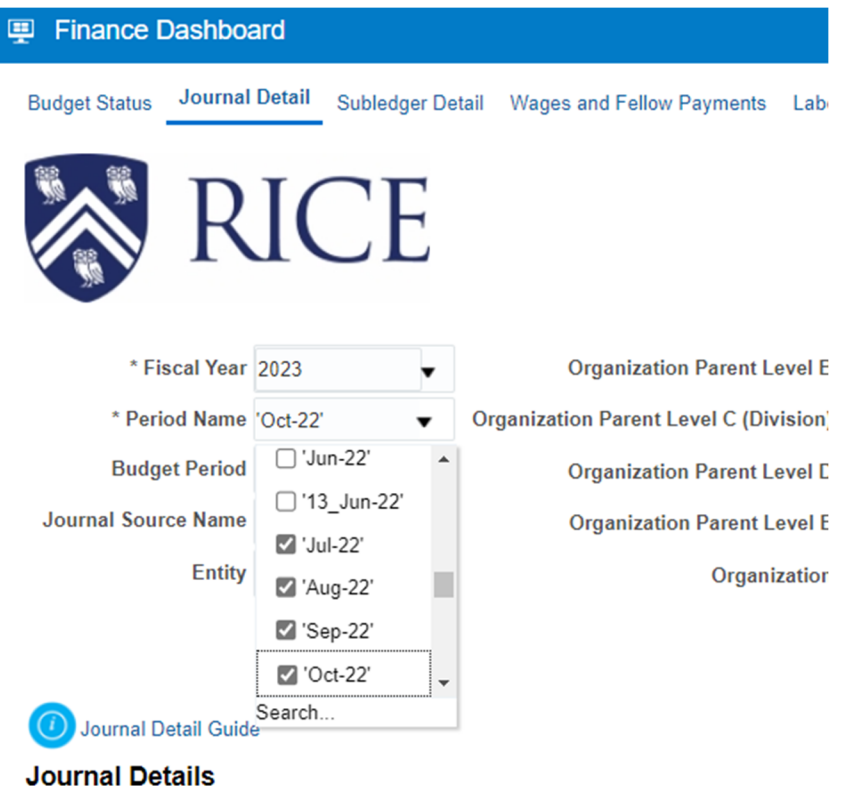

Select your organization and click apply to run the query.

The result of the query will look like this:

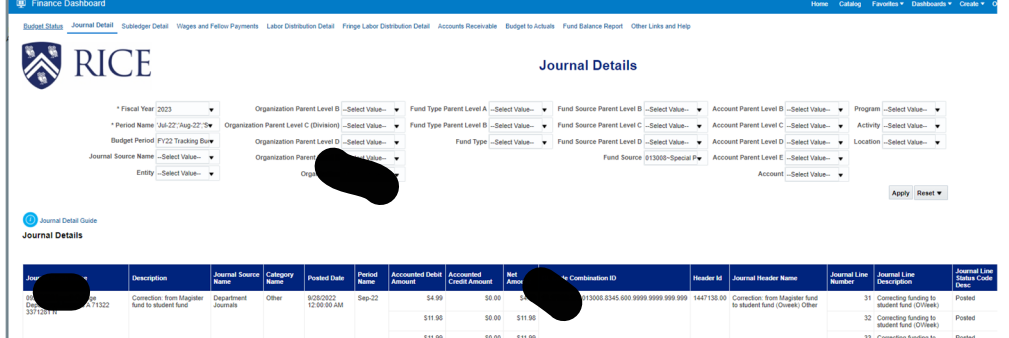

You can exclude columns by right-clicking in the navy blue bar, as in any other tab in the Finance Dashboard. The default starting point for this tab is including all available columns. The information tile has a guide to the fields.

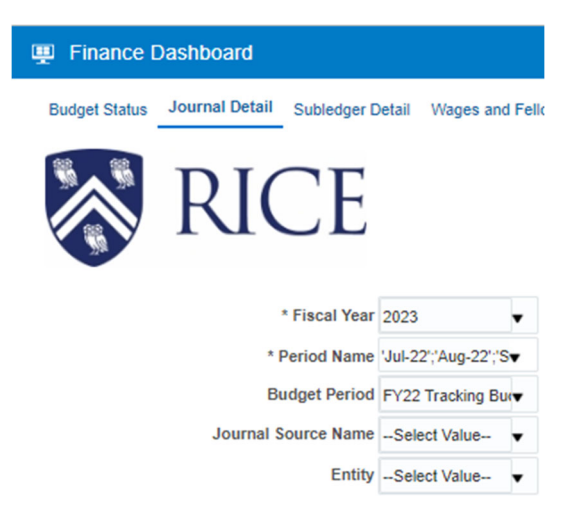

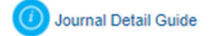

### **Journal Details**

Finance Dashboard Overview Budget Status Guide Journal Detail Guide Fund Balance Guide Budget To Actuals Guide Grad Student Payments Guide Dashboard Tips and Tools

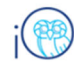

## **Journal Detail Tab Finance Dashboard**

This Dashboard Guide provides definitions for each element on this dashboard tab. Please also see Dashboard Tips and Tools for strategies on using the dashboard features.

### What's Included on this Report

- · Data is pulled from a data warehouse which is refreshed nightly
- Includes detailed information about general ledger journal entries
- Does NOT include detailed information about subledger transactions; see the subledger detail for transactions entered through expenses, procurement, payroll and other subledgers

#### **Prompts**

Nake sure you check Fiscal Year and Period Name prompts in the first column to know what data you are viewing. In the columns with Org, Fund Type, Fund Source and Account most users will use the bottom level prompt – the o you do use one of the Parent Level prompts, be sure to only select one prompt per column or iO will not find any data.

### **Kev Fields/Columns**

- For interest of numbers of the automatically generated name (if it's an integration file) or user-selected name (from and FBDI<br>spreadsheet or manual entry). The string of numbers (if any) is a transaction number for the ge specialized to minimal control and the transaction number for the summary posting to the general ledger which is<br>a journal batch name of "Payables 123" includes the transaction number for the summary posting to the general number
- · Posted Date the calendar date on which the entry was posted to the general ledger.
- · Journal Source Name the name of the channel, or source, of the entry. Choices include manual journal entry, department journals (FBDI uploads), gift journals, projects, payables subledger.
- Category Name another piece of information about the channel, or source, of the entry. FBDI uploads are always "Misc Transaction" for example.
- Period Name the effective period of the entry, the as-of date of the posting.
- . GL Code Combination ID the concatenated chart string with each segment separated by a period. Use text-to-columns on the Data menu in Excel to split
- Accounted Debit Amount, Accounted Credit Amount these fields are so useless. Seriously, just go to the next one which is called
- Net Amount the amount of the transaction, expressed as a true debit or credit. Credits increase revenue and liabilities; debits increase expenses and liabilities.
- · Header ID, Journal Header Name, Journal Line Number, Journal Line Status miscellaneous data from IO.
- Journal Line Description this is the detailed description information for the transaction. This section would include the donor  $\bullet$ name on gift journals, for instance.

The journal detail tab includes only information about General Ledger transactions. For more information about payables and expense report transactions, go to the **Subledger Detail** tab. Select the desired period (one at a time), organization, and any other parameters and click apply to run the query.

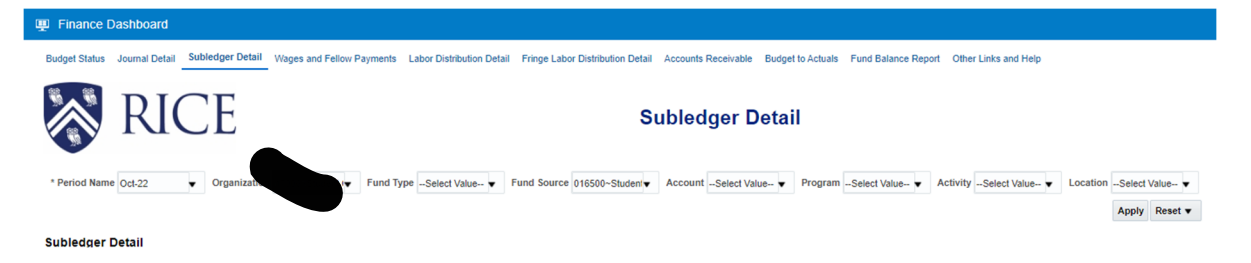

The result will show information about the transactions.

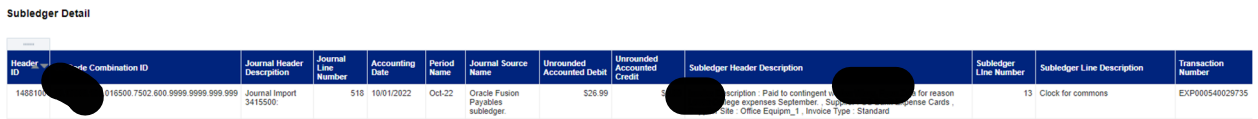

**Additional resources** are available if you would like to learn more about dashboards and IO.

# https://imagineone.rice.edu

Quick reference guides, updates, webinars, videos and more

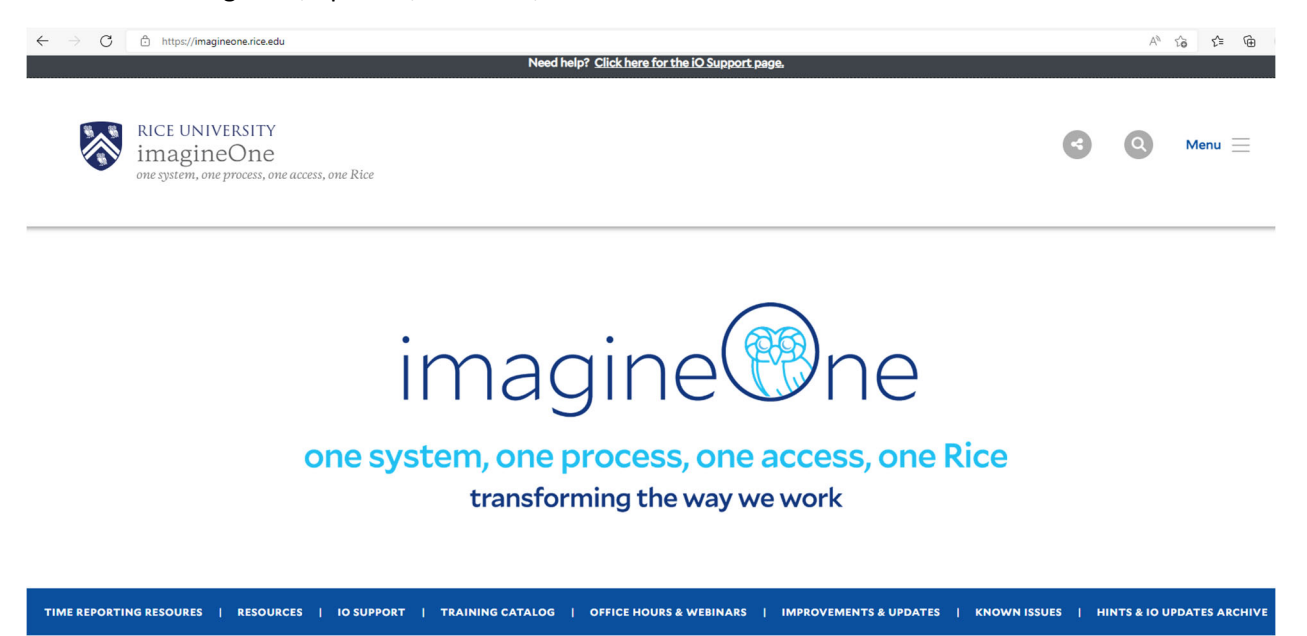

I would suggest going to the Training Catalog and searching your desired topic:

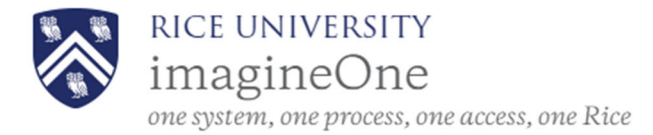

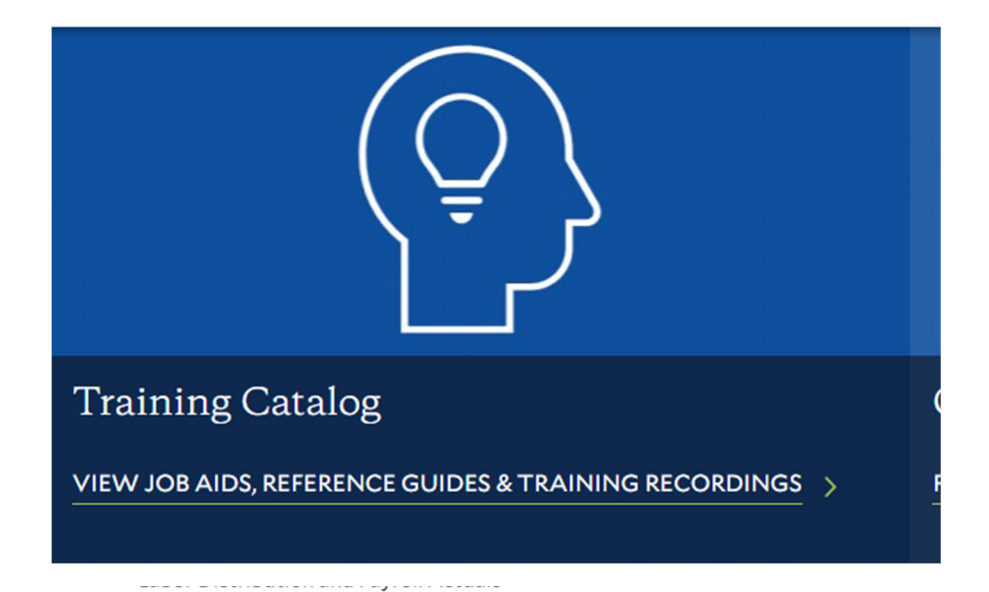

# **Search Training Resources**

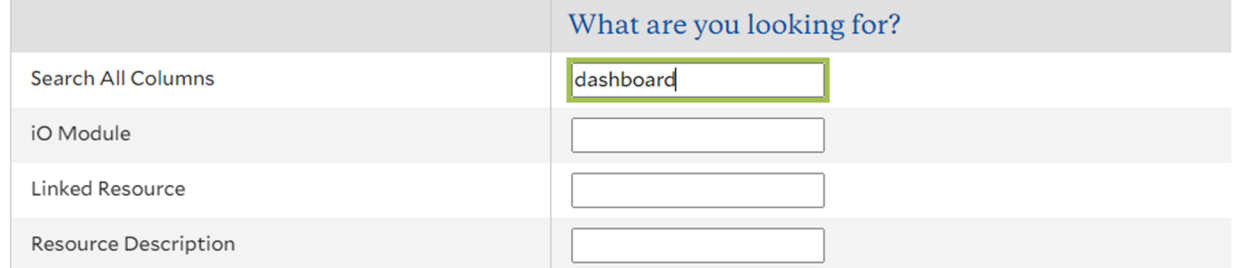

## Current information from the Controller's Office

Procure to Pay Blog – Announcements, News, and Updates from Procure to Pay (rice.edu)

Controller's Office Blog | Training and information (rice.edu)

Research and Cost Accounting Blog (rice.edu)